**B.P.** Navigator | CAD情報

# CAD情報

# オートデスク情報アップデート オートデスク製品を快適に利用するためのAtoZ アカウント作成手順やライセンスサーバー構築方法

2019年もオートデスク製品はパートナービジネスの一つの原動力となる。しかし、実際に製品 を購入して利用するためには、アカウントの作成やライセンス管理に対する実務など、エンド ユーザー様が事前に準備をしておくことがある。今回のオートデスク情報アップデートでは、その 中で特に問い合わせが多いものを取り上げ、再確認したい。パートナー様がオートデスク製品を エンドユーザー様に販売する際に、ぜひ参考にしていただきたい。

#### 利用開始メールを受信して ■ Autodesk Accountを作成する

 オートデスク製品を購入して利用する 際には、以下のような手順でAutodesk Accountの認証が必要になる。以前は、 IDとともに仮パスワードが送られてきた が、大きく変更されたので注意が必要だ。

 契約管理者が新規ユーザーの場合は、 契約開始日に利用開始メールを受信し、 「今すぐアカウントを作成」をクリック。 すると、Autodesk Account作成画面 が開くので、名前、Eメールアドレス、パ スワードを入力して完了ボタンを押す。

 契約管理者がオートデスクの既存 ユーザーの場合は、利用開始メールに 記載されている「サインインして機能

を利用する」をクリックしてAutodesk Accountサインイン画面を開く。そこ に、登録済みのメールアドレスとパス ワードを入力すれば完了する。

 また、契約管理者とは別の担当者が 実際のソフトウェアのユーザーの場合、 そのユーザーをAutodesk Account に登録する必要がある。契約管理者が 新規の指名ユーザーに製品を割り当て ると、そのユーザーに、アクセス権が割 り当てられたことを知らせるメールが届 く。そのメールに記載されている「今す ぐアカウントを作成」をクリックし、ユー ザー自身でアカウントを作成する。

 指名ユーザーがオートデスクの既存 ユーザーの場合は、そのユーザーに届 いたメールに記載されている「サインイ ンして機能を利用する」をクリックし、登 緑済みのメールアドレスとパスワードを 入力することで手続きが完了する。

 なお、契約開始日にオートデスクの メールが届かない場合には、メールソフ トの設定によって迷惑ボックスに格納さ れている可能性があるので確認してい ただきたい。

### マルチユーザーライセンスは ライセンスサーバーの設置が必要

 オートデスクのマルチユーザーライセン スは、オートデスク製品を同時に起動させ たい本数が購入本数となる。例えば、10 ライセンスを契約の場合は、同時に起動で

> きるのは10台のPCまでと なっている。ちなみにイン ストールできるPCの台数 については制限がない。

 注意点としては、実際に マルチユーザーライセン スを利用する場合には、エ ンドユーザー様の社内環 境にライセンスサーバー を設置し、社内でライセン ス管理を行う必要がある。

# 最初のAutodesk Accountの認証方法が大きく変更されました

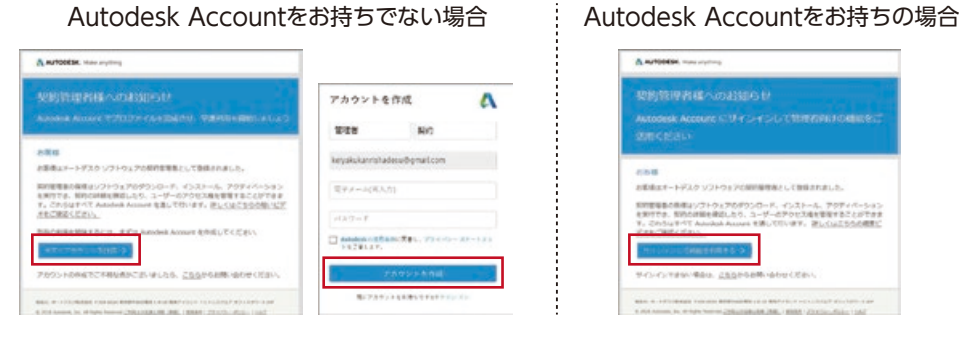

D情報

 ライセンスサーバーの構築方法は、 シングル、冗長、分散型の3種類がある。 3種類のサーバー方式の特長や注意 点を下記の表にまとめたので参考にして いただきたい。

 サーバーの運用については、それぞれ 特長が異なるので、どのモデルを選択する か十分考慮したうえで、マルチユーザーラ イセンスを利用することがポイントになる。

 ライセンスサーバーの構築に必要とな るライセンスファイルには、使用する製品 のバージョンやライセンス数、契約期限 などが記録されている。そのファイルは、 Autodesk Accountの管理画面から取 得できる。「AUTODESK KNOWLEDGE NETWORK」というWebサイトを利用す れば、パートナー様がお客様の代理で取 得することも可能だ。

 また、ライセンスファイルは、サブスク リプション契約のたびに新たなライセン スファイルを取得してサーバー内で差し 替える必要がある。その際、契約管理者 にライセンスファイルの差し替えを促す メールが届く仕組みになっている。

 同 様 に 、管 理 ツ ー ル の N L M も 「 A U T O D E S K K N O W L E D G E

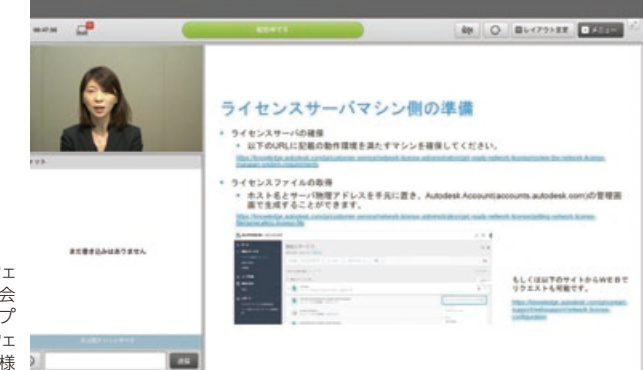

実際に行われたウェビナー(ウェ ブセミナー)の画面。大塚商会 とオートデスクは、情報のアップ デートを行うため、定期的にウェ ビナーを開催し、パートナー様 に情報配信を行っている。

NETWORK」からダウンロードしてサー バーにインストールする。そのうえで、環 境設定や起動確認を行うことで準備が完 了する。なお、2019以降のバージョン製 品は最新版のNLMのみの対応となる。

 一方、クライアントPC側は、Autodesk Accountの管理ページから、購入した製 品をダウンロードすれば、すぐに利用可 能だ。ただし、2017以降のバージョン製 品は、起動時にライセンスサーバーを指 定する手順が加わるので、契約管理者に サポートしてもらう必要がある。

#### 仮想環境でオートデスク製品を 利用する際の留意点

オートデスク製品を仮想環境で利用す

る際にはいくつか留意すべき点がある。

 例えば、サブスクリプションのシング ルユーザーは、ライセンス製品が未実装 の社外のPCから、モバイルVPN経由で 社内のPCにアクセスしてライセンス製 品を利用しても問題はない。

 一方、マルチユーザーは、ライセンス 製品が実装済みの社外のPCから、VPN 経由で社内のライセンスサーバーにア クセスして製品を利用できるが、ライセ ンス製品が未実装の社外のPCから、リ モートアクセスで社内のPCの製品を利 用することはできない。

 なお、詳しい内容は大塚商会の担当 営業を通じてオートデスクに確認してい ただきたい。 同

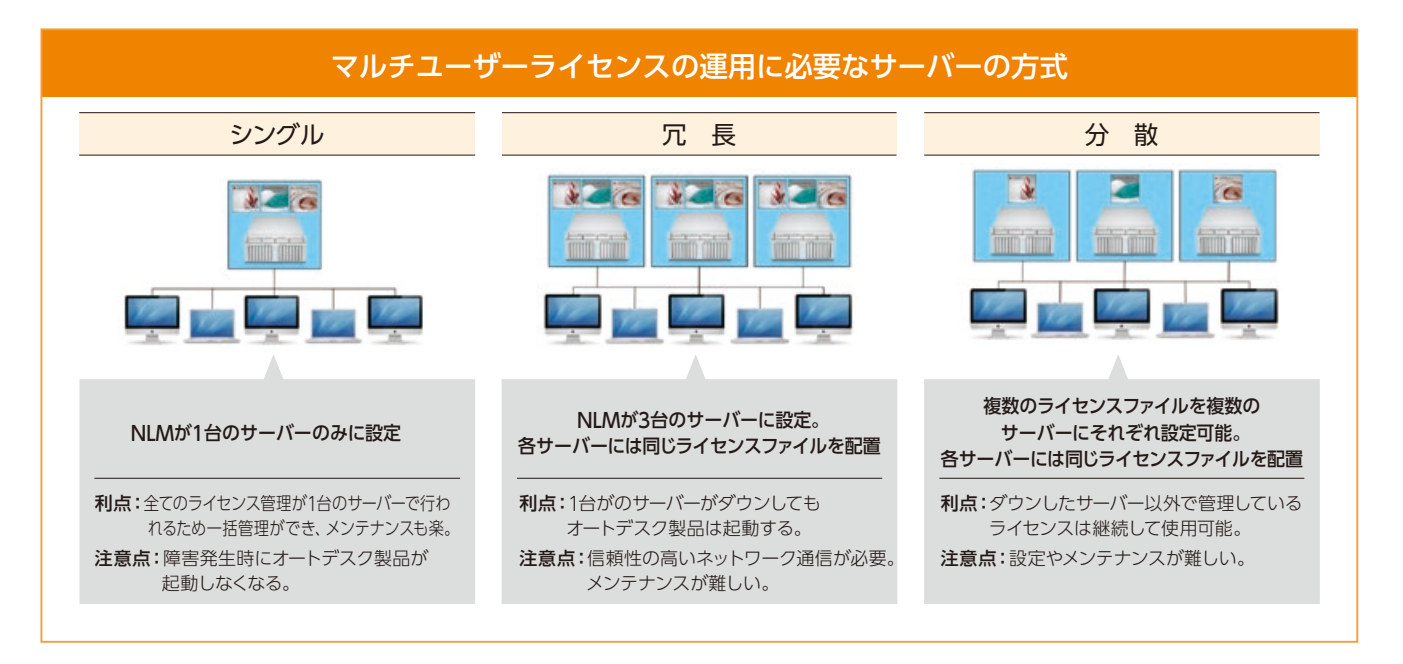